# **INSPIRON™**

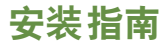

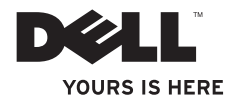

# **INSPIRON™**

安装指南

法规型号:DCSLE

### 注、警告和严重警告

■ 注: "注"表示可以帮助您更好地使用计算机的重要信息。

警告:"警告"表示可能会损坏硬件或导致数据丢失,并告诉您如何避免此类问题。

严重警告:"严重警告"表示可能会导致财产损失、人身伤害甚至死亡。

#### 本文中的信息如有更改,恕不另行通知。

**© 2010 Dell Inc.** 版权所有,翻印必究。

\_\_\_\_\_\_\_\_\_\_\_\_\_\_\_\_\_\_

未经 Dell Inc. 书面许可,严禁以任何形式复制这些材料。

本文中使用的商标:**Dell**、**DELL** 徽标、**YOURS IS HERE**、**Inspiron**、**Solution Station** 和 **DellConnect** 是 Dell Inc. 的商 标;**Intel**、**Celeron** 和 **Pentium** 是 Intel Corporation 在美国和其它国家和地区的注册商标,**Core** 是 Intel Corporation 在美国和其它国家和地区的商标;**Microsoft**、**Windows**、**Windows Vista** 和 **Windows Vista** 开始按钮徽标是 Microsoft Corporation 在美国和/或其它国家和地区的商标或注册商标;**Blu-ray Disc** 是 Blu-ray Disc Association 的商 标;**Bluetooth** 是 Bluetooth SIG, Inc. 拥有的注册商标,并许可 Dell 使用。

本文中可能使用其它商标和产品名称提及拥有相应商标和产品名称的公司或其制造的产品。Dell Inc. 对其它公司 的商标和产品名称不拥有任何所有权。

**2010** 年 **3** 月 **P/N 7J5RG Rev. A00**

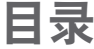

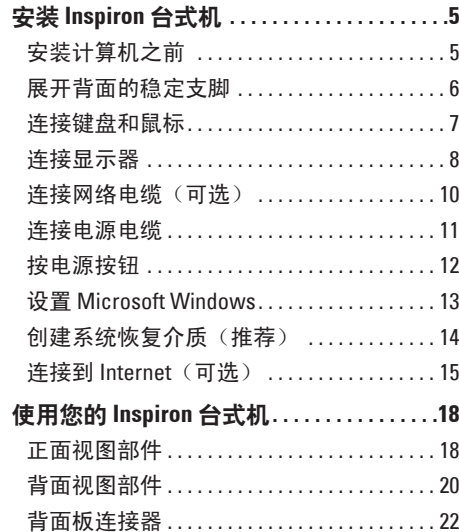

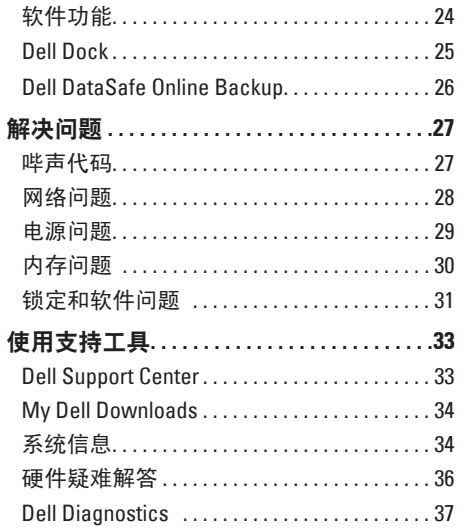

### 目录

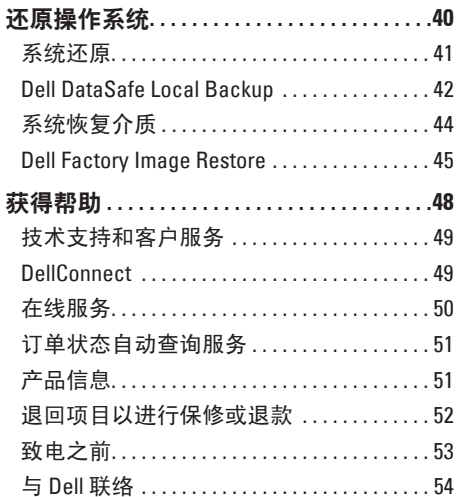

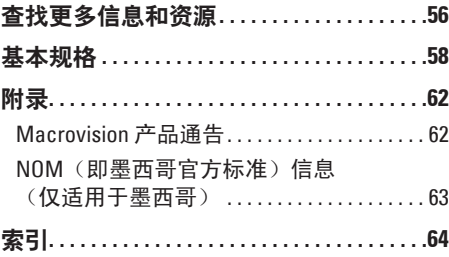

# <span id="page-6-0"></span>安装 **Inspiron** 台式机

本节提供了有关安装 Inspiron™ 台式机的信息。

严重警告:开始执行本节中的任何步骤之 前,请阅读计算机附带的安全说明。有关 其它最佳安全操作信息,请参阅合规主页 **www.dell.com/regulatory\_compliance**。

### 安装计算机之前

在摆放您的计算机时,请确保计算机靠近电 源、有良好的通风条件,并将计算机放置在 平坦的表面上。

计算机周围通风不畅可能会导致计算机过 热。为防止过热,请确保在计算机的背面至 少留出 10.2 厘米(4 英寸)空间,并在所有 其它面至少留出 5.1 厘米(2 英寸)空间。计 算机运行时,请勿将其放置在密闭空间(例 如机柜或抽屉)中。

### <span id="page-7-0"></span>展开背面的稳定支脚

在计算机竖直放置的情况下,小心地提起计算机的背面,并向外旋转稳定支脚。展开的支脚 可最大程度地确保系统稳定性。

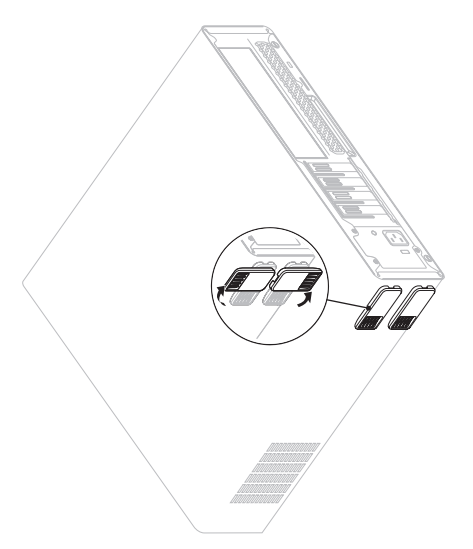

### <span id="page-8-0"></span>连接键盘和鼠标

将 USB 键盘和鼠标连接到计算机背面板上的 USB 连接器。

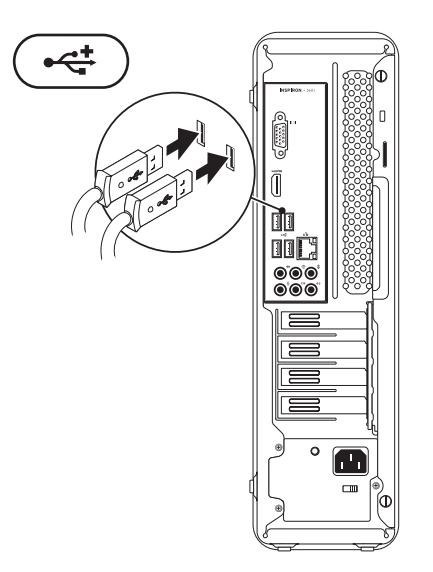

### <span id="page-9-0"></span>连接显示器

您的计算机配备了集成 VGA 和 HDMI 视频连接器。

■ 注: 如果您购买了独立图形卡, 则会提供 DVI 连接器。

您可以在 **www.dell.com** 购买 HDMI 转 DVI 适配器和附加的 HDMI 或 DVI 电缆。

根据您的计算机和显示器上提供的连接器使用相应的电缆。请参考下表,识别您的计算机和 显示器上的连接器。

■ 注: 连接单台显示器时, 请将该显示器只连接到计算机上的一个连接器。

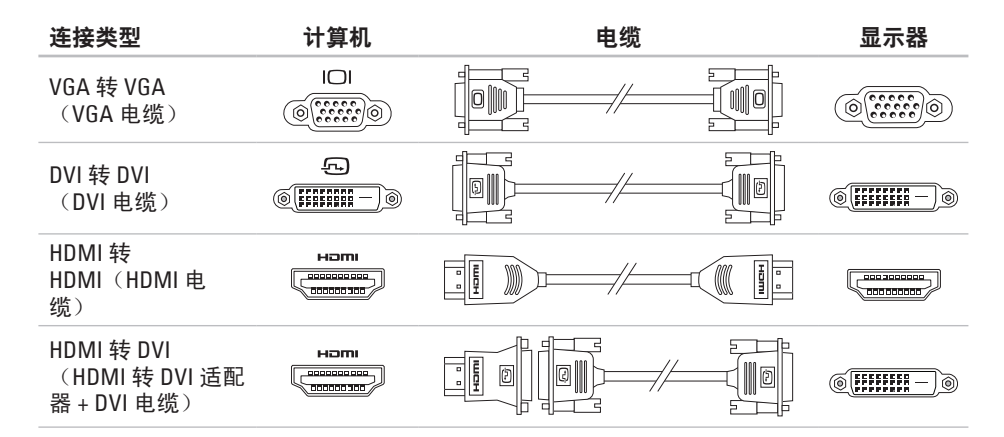

# <span id="page-11-0"></span>连接网络电缆 (可选)

网络连接不是完成计算机安装的必需操作, 但如果您有使用电缆连接(例如宽带设备或 以太网插孔)的现有网络或 Internet 连接, 则现在就可以连接到网络。

**Z4 注: 只能使用以太网电缆来连接网络连接** 器(RJ45 连接器)。请仅将电话线连接 到调制解调器连接器(RJ11 连接器), 而不要将其连接到网络连接器(RJ45 连 接器)。

要将计算机连接到网络或宽带设备,请将网 络电缆的一端连接到网络端口或宽带设备。 将网络电缆的另一端连接到计算机背面板上 的网络连接器(RJ45 连接器)。

听到咔嗒声即表示网络电缆已连接稳固。

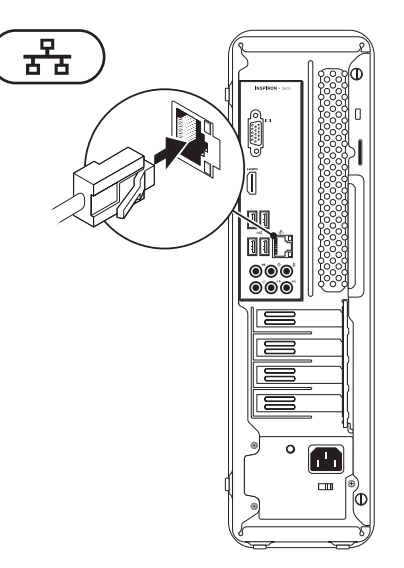

### <span id="page-12-0"></span>连接电源电缆

#### 警告: 为避免损坏计算机,请确保将电 压选择器开关设置为与您所在位置的交 流电源最接近的电压。

要找到电压选择器开关,请参阅第 [20](#page-21-1) 页上 的"背面视图部件"。

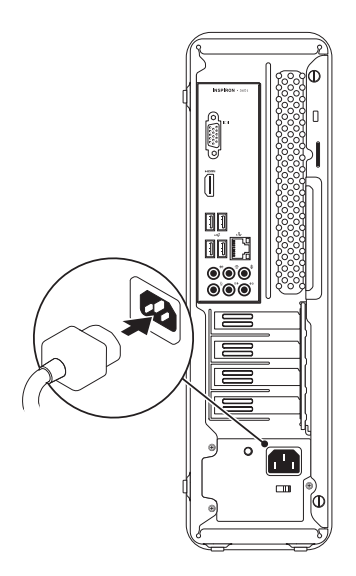

<span id="page-13-0"></span>安装 **Inspiron** 台式机

# 按电源按钮

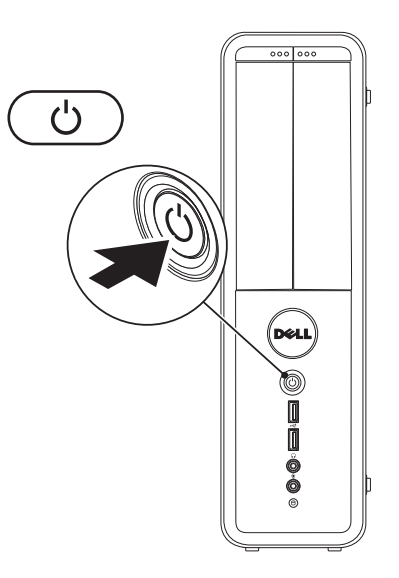

### <span id="page-14-0"></span>设置 **Microsoft Windows**

您的 Dell 计算机已预先配置了 Microsoft® Windows® 操作系统。要对 Windows 进行初次设置, 请按照屏幕上的说明进行操作。这些步骤是必需的,可能需要花一些时间才能完成。Windows 设置屏幕上的说明将指导您完成多个步骤,其中包括接受许可协议、设置首选项以及设置 Internet 连接。

- 警告:请勿中断操作系统的设置过程。否则可能会导致计算机无法使用,并且您将需要 重新安装操作系统。
- 注:为获得最佳的计算机性能,建议您下载并安装适用于您计算机的最新 BIOS 和驱动程 序(可在 **support.dell.com** 上获得)。
- 注:有关操作系统及功能的详细信息,请参阅**support.dell.com/MyNewDell**。

## <span id="page-15-0"></span>创建系统恢复介质(推荐)

2 注: 建议您在设置 Microsoft Windows 时 立即创建系统恢复介质。

系统恢复介质可用于将您的计算机还原到您 购买该计算机时它所处的运行状态,同时保 留数据文件(不需要**操作系统**光盘)。如果 在更改硬件、软件、驱动程序或其它系统设 置后计算机进入了不理想的运行状态,您便 可以使用系统恢复介质。

创建系统恢复介质需要以下工具:

- Dell DataSafe Local Backup
- 容量最小为 8 GB 的 USB 闪存或 DVD-R/ DVD+R/Blu-ray Disc™
- 注: Dell DataSafe Local Backup 不支持可 重写光盘。

要创建系统恢复介质,请:

- **1.** 确保计算机电源已打开。
- **2.** 将光盘或 USB 闪存插入计算机。
- **3.** 单击开始 → "程序"→ "Dell **DataSafe Local Backup**"。
- **4.** 单击"**Create Recovery Media**"(创建恢 复介质)。
- **5.** 按照屏幕上的说明进行操作。
- **② 注**: 有关使用系统恢复介质的信息, 请 参阅第[44](#page-45-1) 页上的"系统恢复介质"。

### <span id="page-16-0"></span>连接到 Internet (可选)

要连接到 Internet, 您需要一个外部调制解 调器或网络连接,以及 Internet 服务提供商  $(ISP)$ <sub>。</sub>

如果您最初订购计算机时未同时订购外部 USB 调制解调器或 WLAN 适配器,则可以在 **www.dell.com** 上购买。

#### 设置有线连接

- 如果您要使用拨号连接,请在设置 Internet 连接之前,将电话线连接到可选 调制解调器和墙上的电话线插孔。
- 如果您要使用 DSL 或电缆/卫星调制解调 器连接,请与您的 ISP 或蜂窝式电话服务 部门联络以获得设置说明。
	- 要设置有线 Internet 连接,请按照第 [16](#page-17-0) 页 上的"设置 Internet 连接"中的说明进行 操作。

### <span id="page-17-1"></span>设置无线连接

■ 注: 要设置无线路由器, 请参阅路由器 附带的说明文件。

需要先连接到无线路由器,然后才能使用无 线 Internet 连接。

要设置与无线路由器的连接,请:

**Windows Vista**®

- **1.** 保存并关闭所有打开的文件,然后退出所 有打开的程序。
- 2. 单击开始 <del>◎</del> → "连接到"。
- **3.** 按照屏幕上的说明完成设置。

#### **Windows**® **7**

- **1.** 保存并关闭所有打开的文件,然后退出所 有打开的程序。
- 2. 单击开始 <sup>●</sup> → "控制面板"。
- 3. 在搜索框中,键入网络, 然后单击"网络 和共享中心"→"连接到网络"。

**4.** 按照屏幕上的说明完成设置。

### <span id="page-17-0"></span>设置 **Internet** 连接

ISP 和 ISP 所提供的服务因国家和地区而异。 请与您的 ISP 联络,以了解在您所在的国家 和地区提供的服务。

如果您无法连接到 Internet,但过去曾经成 功连接, 则可能是 ISP 服务已停止。请与您 的 ISP 联络以确定服务状态,或稍后再尝试 连接。

请准备好您的 ISP 信息。如果您没有 ISP, "连接到 **Internet**"向导可以帮助您获得一 个。

要设置 Internet 连接, 请:

#### **Windows Vista**

- 1. 保存并关闭所有打开的文件, 然后退出所 有打开的程序。
- 2. 单击开始 <sup>●</sup> → "控制面板"。
- 3. 在搜索框中,键入网络,然后单击"网络 和共享中心"→ "设置连接或网络"→ "连接到 **Internet**"。

系统将显示"连接到 **Internet**"窗口。

- **么 注:** 如果您无法确定要选择哪种连接类 型,请单击"帮助我洗择"或与您的 ISP 联络。
- **4.** 按照屏幕上的说明,使用 ISP 提供的设置 信息完成设置。

#### **Windows 7**

- **1.** 保存并关闭所有打开的文件,然后退出所 有打开的程序。
- 2. 单击开始 <sup>●</sup> → "控制面板"。
- **3.** 在搜索框中,键入网络,然后单击"网 络和共享中心"→"设置新的连接或网 络"→"连接到 **Internet**"。 系统将显示"连接到 **Internet**"窗口。
- **么注:**如果您无法确定要选择哪种连接类 型,请单击"帮助我洗择"或与您的 ISP 联络。
- **4.** 按照屏幕上的说明,使用 ISP 提供的设置 信息完成设置。

# <span id="page-19-0"></span>使用您的 **Inspiron** 台式机

本节提供有关您的 Inspiron™ 台式机上所配备部件的信息。

# 正面视图部件

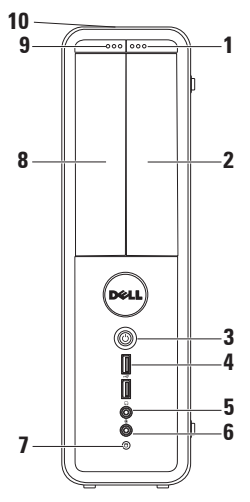

- **1 FlexBay** 驱动器弹出按钮 按该按钮可 打开 FlexBay 护盖。
- **2 FlexBay** 插槽 可支持一个可选介质卡 读取器或一个附加硬盘驱动器。
- 3  $\bigcup$  电源按钮 按该按钮可打开或关 闭计算机。此按钮中心的指示灯可指示 电源状态。

注:有关电源问题的信息,请参阅第 [29](#page-30-1) 页上的"电源问题"。

- <span id="page-20-0"></span>**4 USB 2.0** 连接器(**2** 个)— 连接偶 尔连接的 USB 设备,例如存储钥匙、 数码相机和 MP3 播放器。
- 5 │ │ 耳机连接器 连接耳机。

注:要连接有源扬声器或声音系统,请 使用计算机背面的音频连接器。

- **输入或麦克风连接器** 连接麦克 风以输入语音,或连接音频电缆以输 入音频。
- **7** 硬盘驱动器活动指示灯 在计算 机读取或写入数据时亮起。指示灯呈白 色闪烁表示硬盘驱动器处于活动状态。
	- 警告:为避免数据丢失,请勿在硬 盘驱动器活动指示灯**-**闪烁时关闭 计算机。
- **8** 光盘驱动器 播放或刻录 CD、DVD 和 Blu-ray Disc(可选)。在光盘驱动器 托盘上放置光盘时,确保打印面或写入 面朝上。
- **9** 光盘驱动器弹出按钮 按该按钮可弹 出光盘驱动器托盘。
- **10** 服务标签和快速服务代码(位于机箱顶 部, 朝向背面)— 当您访问 Dell 支持 Web 站点或致电技术支持人员时, 此标 签有助于识别您的计算机。

<span id="page-21-0"></span>使用您的 **Inspiron** 台式机

# <span id="page-21-1"></span>背面视图部件

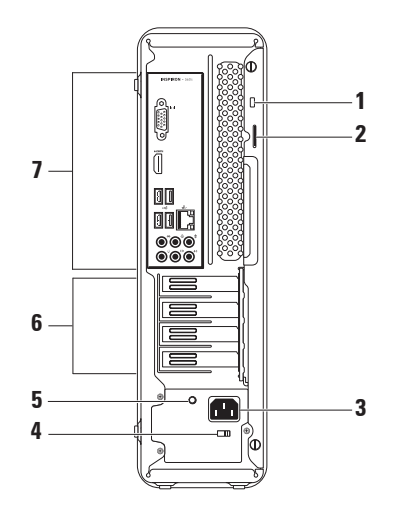

**1** 安全缆线孔 — 用于将市面上购买的安 全缆线连接到计算机。

注:购买安全缆线前,请确保其能够与 计算机的安全缆线孔配合使用。

- 2 挂锁扣环 连接标准挂锁, 以防止擅 自拆装计算机内部组件。
- **3** 电源连接器 连接电源电缆。此连接 器的外观可能会有所不同。
- **4** 电压选择器开关 可让您选择适合您 所在地区的额定电压。

**5** 电源设备指示灯 — 指示电源设备的电 源可用性。

注:并非所有计算机上都有电源设备指 示灯。

- **6** 扩充卡插槽 用于连接所有已安装 PCI 卡和 PCI Express 卡的连接器。
- **7** 背面板连接器 将 USB、音频和其它 设备连接到相应的连接器。

## <span id="page-23-0"></span>背面板连接器

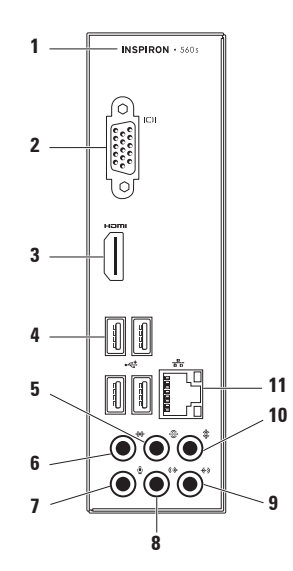

- <span id="page-24-0"></span>**1** 您的计算机的型号。
- **2 VGA** 连接器 连接显示器。
- **3 HDMI** 连接器 连接电视的 5.1 音 频和视频信号。
	- 注:与显示器配合使用时,只会读取视 频信号。
- **4 USB 2.0** 连接器(**4** 个)— 连接 USB 设备, 例如鼠标、打印机、键盘、 外部驱动器或 MP3 播放器。
- **5** 背面 **L/R** 环绕立体声连接器 连 接背面 L/R 环绕立体声扬声器。
- **6** 侧面 **L/R** 环绕立体声连接器 连 接侧面 L/R 环绕立体声扬声器。
- **7** 麦克风连接器 连接麦克风以输 入语音, 或连接音频电缆以输入音频。
- 8 <sup>|(2)</sup>正面 L/R 输出连接器 连接正面 L/R 扬声器。
- **9** 输入连接器 连接录音或播放设 备,如麦克风、磁带播放机、CD 播放 器或 VCR。
- 10  $\frac{1}{2}$  **中央/次低音扬声器连接器** 连接 中央扬声器或次低音扬声器。
- 11 <sup>2</sup>3 网络连接器和指示灯 如果您使 用的是有线网络,该连接器用于将您的 计算机连接到网络或宽带设备。连接器 旁边的两个指示灯指示有线网络连接的 状态和活动。

# <span id="page-25-0"></span>软件功能

24 注: 有关本节中所述功能的详 细信息,请参阅硬盘驱动器或 **support.dell.com/manuals** 上的《**Dell** 技 术指南》。

### 工作效率和通信

您可以使用计算机制作演示文稿、小册子、 贺卡、传单和电子表格。还可以编辑和查看 数码照片和图像。检查安装在您计算机上的 软件订单。

连接到 Internet 后, 您便可访问 Web 站点、 设置电子邮件帐户及上传或下载文件。

### 娱乐和多媒体

您可以使用计算机观看视频、玩游戏、制作 自己的 CD、听音乐和广播电台。

**您可以从便携式设备(如数码相机和移动电** 话)下载或复制图片和视频文件。可选软件 应用程序使您可以组织并创建音乐和视频文 件,这些文件可刻录到光盘、保存在便携式 产品(如 MP3 播放器和堂上娱乐设备)上, 或直接在已连接的电视、投影机和家庭影院 设备上播放和观看。

# <span id="page-26-0"></span>**Dell Dock**

Dell Dock 是一组可让用户轻松访问常用应用程序、文件和文件夹的图标。您可以通过以下方 式个性化 Dock:

- 添加或删除图标
- 对相关图标进行分类
- 更改 Dock 的颜色和位置
- 更改图标的状态

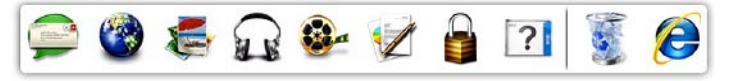

### 添加类别

- 1. 在 Dock 上单击鼠标右键, 然后依次单 击"**Add**"(添加)→"**Category**"(类 别)。系统将显示"**Add/Edit Category**" (添加**/**编辑类别)窗口。
- **2.** 在"**Title**"(标题)字段中为该类别输入 标题。
- **3.** 从"**Select an image:**"(选择图像**:**)框内 为该类别选择一个图标。
- **4.** 单击"**Save**"(保存)。

### 添加图标

将图标拖放到 Dock 或类别处。

### 删除类别或图标

- **1.** 在 Dock 上的类别或图标上单击鼠标右 键,然后单击"**Delete shortcut**"(删除 快捷方式)或"**Delete category**"(删除 类别)。
- **2.** 按照屏幕上的说明进行操作。

### 个性化 **Dock**

- 1. 在 Dock 上单击鼠标右键, 然后单
	- 击"**Advanced Setting...**"(高级设置**...**)。
- **2.** 选择所需选项来个性化 Dock。

## <span id="page-27-0"></span>**Dell DataSafe Online Backup**

- 注:并非所有地区都提供 Dell DataSafe Online。
- 2 注: 建议使用宽带连接, 以获得较快的 上传或下载速度。

Dell DataSafe Online 是一种自动备份和恢复服 务,可帮助保护您的数据和其它重要文件, 使其免受盗窃、火灾或自然灾害等灾难性事 件的损坏。您可以在计算机上使用受密码保 护的帐户来访问该服务。

有关详细信息,请访问 **delldatasafe.com**。 要安排各份,请.

- **1.** 双击任务栏上的"Dell DataSafe Online" 图标
- **2.** 按照屏幕上的说明进行操作。

<span id="page-28-1"></span><span id="page-28-0"></span>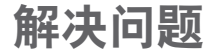

本节提供计算机的故障排除信息。如果使用 以下原则仍无法解决问题,请参阅第 [33](#page-34-1) 页上 的"使用支持工具"或第 [54](#page-55-1) 页上的"与 Dell 联络"。

### 哔声代码

如果计算机在启动过程中出现错误或问题, 计算机会发出一连串哔声。通过这一连串哔 声(称为哔声代码)可识别出现的问题。请 记录下哔声代码,并与 Dell 联络(请参阅第 [54](#page-55-1) 页上的"与 Dell 联络")。

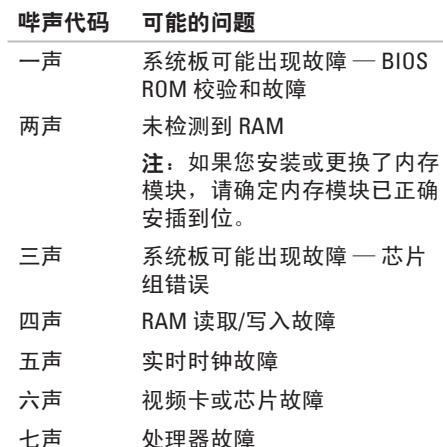

## <span id="page-29-0"></span>网络问题

### 无线连接

如果网络连接断开 — 无线路由器已脱机或已 禁用计算机上的无线功能。

- 请检查您的无线路由器,确保其已正在运 行并已连接到数据源(电缆调制解调器或 网络集线器)。
- 重新连接至无线路由器(请参阅第 [16](#page-17-1) 页 上的"设置无线连接")。

### 有线连接

#### 如果网络连接断开 —

- 请检查由缆, 确保其连接妥当并且未捐 坏。
- 检查链路完整性指示灯的状态。

集成网络连接器上的链路完整性指示灯可让您 验证连接是否正常,并提供有关状态的信息:

• 不亮 — 10 Mbps 网络与计算机之间的连接 状况良好,或计算机未检测到与网络的物 理连接。

如果您的网络连接无法使用,请与您的网 络管理员联络。

- 呈绿色稳定亮起 100 Mbps 网络与计算 机之间的连接状况良好。
- 呈橙色稳定亮起 1000 Mbps 网络与计算 机之间的连接状况良好。
- 24 注: 网络连接器上的链路完整性指示灯 只适用于有线电缆连接。链路完整性指 示灯不提供无线连接的状态信息。

如果问题仍然存在,请与您的网络管理员联 络。

### <span id="page-30-1"></span><span id="page-30-0"></span>电源问题

如果电源指示灯不亮 — 计算机处于休眠模 式、已关闭、或未接通电源。

- 按电源按钮可恢复到正常运行状态。
- 将电源电缆重新插入计算机上的电源连接 器和电源插座中。
- 如果计算机已连接到配电盘,请确保配电 盘已连接到电源插座并且配电盘已打开。 另外,不使用电源保护设备、配电盘和电 源延长电缆,以验证计算机是否能够正常 开机。
- 使用其它设备(例如台灯)检测电源插 座,确保电源插座能够正常工作。
- 确保计算机背面的电源设备指示灯呈亮起 状态。如果该指示灯不亮,则电源设备或 电源电缆可能出现问题。
- 如果问题仍然存在,请与 Dell 联络(请参 阅第 [54](#page-55-1) 页上的"与 Dell 联络")。

#### 如果电源指示灯呈白色稳定亮起,而计算机 没有响应 — 显示器可能没有连接或未运行。

- 请确保正确连接显示器然后将其关闭, 再 打开。
- 如果问题仍然存在,请与 Dell 联络(请参 阅第 [54](#page-55-1) 页上的"与 Dell 联络")。

#### 如果电源指示灯呈琥珀色稳定亮起 —

- 计算机处于睡眠或待机状态。按键盘上的 任意键、移动连接的鼠标或按电源按钮均 可恢复到正常运行状态。
- 可能是系统板或电源设备出现问题。要获 得帮助, 请与 Dell 联络 (请参阅第 [54](#page-55-1) 页 上的"与 Dell 联络")。

如果电源指示灯呈琥珀色闪烁 — 系统板可能 出现问题。

要获得帮助,请与 Dell 联络 (请参阅第 [54](#page-55-1) 页 上的"与 Dell 联络")。

<span id="page-31-0"></span>如果遇到阻碍计算机接收信号的干扰 — 表示 不需要的信号中断或阻挡其它信号,从而造 成干扰。某些可能的干扰因素包括:

- 电源延长电缆、键盘延长电缆和鼠标延长 电缆。
- 连接到配电盘的设备过多。
- 多个配电盘连接到同一个电源插座。

# 内存问题

如果收到内存不足的信息 —

- 请保存并关闭所有打开的文件,然后退出 所有已打开但未在使用中的程序,看能否 解决问题。
- 请参阅软件说明文件,以了解最低内存要 求。如果有必要,请安装附加内存(请参 阅 **support.dell.com/manuals** 上的《服务手 册》)。
- 将内存模块重新插入连接器(请参阅 **support.dell.com/manuals** 上的《服务手 册》)。
- 如果问题仍然存在,请与 Dell 联络(请参 阅第 [54](#page-55-1) 页上的"与 Dell 联络")。

#### <span id="page-32-0"></span>如果遇到其它内存问题 —

- 请确保遵循内存安装原则(请参阅 **support.dell.com/manuals** 上的《服务手 册》)。
- 请检查内存模块是否与您的计算机兼容。 您的计算机支持 DDR3 内存。有关您的计 算机支持的内存类型的详细信息,请参阅 第 [58](#page-59-1) 币上的"基本抑格"。
- 运行 Dell Diagnostics(请参阅第 [37](#page-38-1) 页上 的"Dell Diagnostics")。
- 如果问题仍然存在,请与 Dell 联络(请参 阅第 [54](#page-55-1) 页上的"与 Dell 联络")。

## <span id="page-32-1"></span>锁定和软件问题

如果计算机无法启动 — 请确保电源电缆已稳 固地连接到计算机和电源插座。

如果程序停止响应 — 请终止程序:

**1.** 同时按 <Ctrl>、<Shift> 和 <Esc> 键。

**2.** 单击"应用程序"。

**3.** 选择不再响应的程序

**4.** 单击"结束任务"。

如果程序反复崩溃 — 请查看软件说明文件。 如果有必要,请卸载该程序,然后再重新安 装。

**Z 注:** 软件安装说明通常包含在其说明文 件或 CD 中。

如果计算机停止响应或持续显示蓝屏 —

警告: 如果无法执行关闭操作系统的操 作,则可能会导致数据丢失。

如果按键盘上的任意键或移动鼠标都没有响 应,请按住电源按钮至少 8 至 10 秒钟,直至 计算机关闭。然后重新启动计算机。

#### <span id="page-33-0"></span>如果程序专用于早期版本的 **Microsoft ®**

**Windows®** 操作系统 — 请运行"程序兼容性 向导"。"程序兼容性向导"会对程序进行 配置,使其能在类似于早期版本的 Microsoft ® Windows® 操作系统的环境中运行。

#### **Windows Vista**®

- 1. 单击开始 → "控制面板"→ "程 序"→"将以前的程序与此版本的 **Windows** 共同使用"。
- 2. 在欢迎屏幕上, 单击"下一步"。
- **3.** 按照屏幕上的说明进行操作。

**Windows**® **7**

- 1. 单击开始 → "控制面板" → "程 序"→"运行为以前版本的 **Windows** 编 写的程序"。
- 2. 在欢迎屏幕上, 单击"下一步"。
- **3.** 按照屏幕上的说明进行操作。

#### 如果有其它软件问题 —

- 请立即备份文件。
- 使用病毒扫描程序检查硬盘驱动器或 CD。
- 保存并关闭所有打开的文件或程序, 然后 通过开始 第 菜单关闭计算机。
- 查看软件说明文件或与软件制造商联络, 以获得故障排除信息:
	- 确保程序与计算机上安装的操作系统 兼容。
	- 确保计算机符合运行软件所需的最低 硬件要求。有关信息,请参阅软件说 明文件。
	- 确保已正确安装和配置程序。
	- 确保设备驱动程序不与程序相冲突。
	- 如果有必要,请卸载该程序,然后再重 新安装。

# <span id="page-34-1"></span><span id="page-34-0"></span>使用支持工具

# **Dell Support Center**

Dell Support Center 可以帮助您查找所需的服 务、支持和系统特定信息。

要启动该应用程序,请单击任务栏中的 图标。

**Dell Support Center** 主页中会显示您的计算机 的型号、服务标签、快速服务代码和服务联 络信息。

主页还提供访问以下各项的链接:

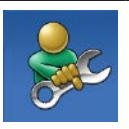

"**Self Help**"(自我帮助) (故障排除、安全保护、系 统性能、网络/Internet、备份/ 恢复和 Windows 操作系统)

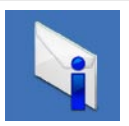

"**Alerts**"(警报)(与计算 机相关的技术支持警报)

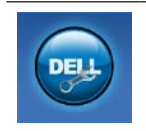

"**Assistance from Dell**" (**Dell** 提供的帮助) (DellConnect ™ 技术支 持、客户服务、培训和教 程. Solution Station™ 操作<del>步</del> 骤帮助和 PC CheckUp 在线 扫描)

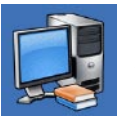

"**About Your System**"(关于 系统)(系统说明文件、保 修信息、系统信息、升级件 和附件)

有关 **Dell Support Center** 和可用的支持工 具的详细信息,请单击 **support.dell.com** 上 的"**Services"(服务**)选项卡。

<span id="page-35-0"></span>使用支持工具

## **My Dell Downloads**

 $\mathbb Z$  注: 并非所有地区都提供 My Dell Downloads。

新计算机系统上预安装的某些软件不包 括备份 CD 或 DVD。此类软件可从 My Dell Downloads 中获得。从此 Web 站点, 您可以 下载可用软件,用于重新安装或创建您自己 的备份介质。

要注册并使用 My Dell Downloads, 请:

**1.** 访问 **downloadstore.dell.com/media**。

**2.** 按照屏幕上的说明注册和下载软件。

重新安装软件或创建软件的备份介质,以备 将来使用。

# <span id="page-35-1"></span>系统信息

如果您的计算机出现问题或错误,则可能会 显示一条系统信息,以帮助您确定原因和解 决问题所需的措施。

■ 注: 如果以下示例中列出的信息中不包 括您收到的信息,请参阅操作系统说明 文件或信息出现时所运行程序的说明文 件。另外,您还可以参阅硬盘驱动器或 **support.dell.com/manuals** 上的《**Dell** 技 术指南》或与 Dell 联络 (请参阅第 [54](#page-55-1) 页 上的"与 Dell 联络")。

**Alert! Previous attempts at booting this system have failed at checkpoint [nnnn]. For help in resolving this problem, please note this checkpoint and contact Dell Technical** Support (警告! 先前引导本系统的尝试已 在检验点 **[nnnn]** 处失败。要获得解决此问题 的帮助,请记下此检验点并与 **Dell** 技术支持 部门联络)— 计算机连续三次因为同一错 误无法完成引导例行程序。要获得帮助,请 与 Dell 联络 (请参阅第 [54](#page-55-1) 页上的"与 Dell 联 络")。

**CMOS checksum error**(**CMOS** 校验和错误)— 可能是系统板出现故障或币形电池电量不足。 需要更换电池。请参阅

**support.dell.com/manuals** 上的《服务手册》, 或与 Dell 联络以获得帮助(请参阅第 [54](#page-55-1) 页上 的"与 Dell 联络")。

**CPU fan failure**(**CPU** 风扇故障)— CPU 风 扇出现故障。需要更换 CPU 风扇。请参阅 **support.dell.com/manuals** 上的《服务手册》。

**Hard-disk drive failure**(硬盘驱动器故障)— 可能是在 HDD POST 期间硬盘驱动器出现故 障。要获得帮助, 请与 Dell 联络 (请参阅第 [54](#page-55-1) 页上的"与 Dell 联络")。

**Hard-disk drive failure**(硬盘驱动器读取故 障)— 可能是在 HDD 引导检测期间硬盘驱动 器出现故障。要获得帮助, 请与 Dell 联络 (请参阅第 [54](#page-55-1) 页上的"与 Dell 联络")。

**Keyboard failure**(键盘故障)— 请更换键盘 或检查电缆连接是否松动。

**No boot device available**(无可用的引导设

备)— 硬盘驱动器上没有可引导分区、硬盘 驱动器电缆松动或不存在可引导设备。

- 如果硬盘驱动器是您的引导设备,请确保 电缆已连接妥当,并且驱动器已正确安装 并分区为引导设备。
- 进入系统设置程序,确保引导顺序信息正 确。请参阅 **support.dell.com/manuals** 上的 《服务手册》。

**No timer tick interrupt**(无计时器嘀嗒信号中 断)— 系统板上的芯片或系统板本身可能出 现故障。请参阅 **support.dell.com/manuals** 上 的《**服务手册**》,或与 Dell 联络以获得帮助 (请参阅第 [54](#page-55-1) 页上的"与 Dell 联络")。

<span id="page-37-0"></span>**USB over current error**(**USB** 过电流错误)— 请断开 USB 设备的连接。您的 USB 设备需要 更多电量才能正常工作。请使用外部电源连 接 USB 设备,或者如果您的设备有两条 USB 电缆,请将它们都连接上。

**NOTICE - Hard Drive SELF MONITORING SYSTEM has reported that a parameter has exceeded its normal operating range. Dell recommends that you back up your data regularly. A parameter out of range may or may not indicate a potential hard drive problem**(小心 **–** 硬盘自我监控系统报告参 数已经超出正常范围。**Dell** 建议定期备份数 据。超出范围的参数可能表示潜在的硬盘驱 动器问题,也可能不表示)  $-$  S.M.A.R.T 错 误,硬盘驱动器可能出现故障。要获得帮 助, 请与 Dell 联络 (请参阅第 [54](#page-55-1) 页上的"与 Dell 联络")。

### 硬件疑难解答

如果在操作系统设置过程中未检测到某个 设备,或者虽然已检测到该设备但配置不正 确,则可以使用"硬件疑难解答"来解决不 兼容问题。

要启动"硬件疑难解答",请:

1. 单击开始 <sup>●</sup> → "帮助和支持"。

- 2. 在搜索字段中键入硬件疑难解答, 然后按 <Enter> 键开始搜索。
- 3. 在搜索结果中, 洗择最能说明问题的洗 项,然后按照其余的故障排除步骤进行 操作。

## <span id="page-38-1"></span><span id="page-38-0"></span>**Dell Diagnostics**

如果您的计算机出现问题,请在与 Dell 联络 获得技术帮助之前, 先执行第[31](#page-32-1)页上的"锁 定和软件问题"中的检查步骤,并运行 Dell Diagnostics。

建议您在开始之前先打印出这些步骤。

- Z 注: Dell Diagnostics 只能在 Dell 计算机 上使用。
- 注:**Drivers and Utilities** 光盘是可选的, 您的计算机可能未附带此光盘。

确保您要测试的设备显示在系统设置程序中 并且已经激活。在 POST (开机自测)期间按 <F2> 键, 以进入系统设置 (BIOS) 公用程序。 从硬盘驱动器或 **Drivers and Utilities** 光盘启 动 Dell Diagnostics。

### 从硬盘驱动器启动 **Dell Diagnostics**

Dell Diagnostics 位于硬盘驱动器上的隐藏诊 断公用程序分区中。

- **么 注**: 如果计算机无法显示屏幕图像, 请 与 Dell 联络(请参阅第 [54](#page-55-1) 页上的"与 Dell 联络")。
- **1.** 确保计算机已连接到已知能正常工作的电 源插座。
- **2.** 打开(或重新启动)计算机。
- **3.** 屏幕上显示 DELL™ 徽标时, 立即按 <F12> 键。从引导菜单中选择"**Diagnostics**" (诊断程序) 并按 <Enter> 键。 这可能会调用您计算机上的预引导系统检 测 (PSA)。
- 注:如果等待时间过长,屏幕上已显示  $\mathscr{U}$ 操作系统徽标,则请继续等待,直至看 到 Microsoft ® Windows® 桌面;然后关闭 计算机并再试一次。
- 24 注: 如果您收到表明未找到诊断公用程 序分区的信息,请从 **Drivers and Utilities** 光盘运行 Dell Diagnostics。

#### 如果调用了 **PSA**:

- a. PSA 将开始运行检测程序。
- b. 如果 PSA 成功完成,将显示以下信
	- 息:"No problems have been found with this system so far. Do you want to run the remaining memory tests? This will take about 30 minutes or more. Do you want to continue? (Recommended)."("目前为止,未找 到此系统有任何问题。您想运行其它内存 检测程序吗?这将需要大约 30 分钟或更 长的时间。您是否想继续?[推荐]。")
- c. 如果您遇到内存问题,请按 <Y> 键, 否则,请按 <N> 键。系统将显示以下 信息:

"Booting Dell Diagnostic Utility Partition. Press any key to continue."("将引导 Dell 诊断公用 程序分区。请按任意键继续。")

d. 按任意键转至"**Choose An Option**"(选 择一个选项)窗口。

#### 如果未调用 **PSA**:

请按任意键从硬盘驱动器上的诊断公用 程序分区中启动 Dell Diagnostics, 然后转 至"**Choose An Option**"(选择一个选项) 窗口。

- **4.** 选择要运行的检测程序。
- **5.** 如果在检测过程中遇到问题,屏幕上会 显示一则信息,列出错误代码和问题说 明。请记录下错误代码和问题说明,并与 Dell 联络(请参阅第 [54](#page-55-1) 页上的"与 Dell 联 络")。
- **2 注:**系统会在每个检测屏幕的顶部显示 计算机的服务标签。服务标签可在您与 Dell 联络时帮助识别您的计算机。
- **6.** 检测完成后,请关闭检测屏幕,以返 回"**Choose An Option**"(选择一个选项) 窗口。
- **7.** 要退出 Dell Diagnostics 并重新启动计算 机,请单击"**Exit**"(退出)。

### 从 **Drivers and Utilities** 光盘启动 **Dell Diagnostics**

- 注:您的计算机可能未附带 **Drivers and Utilities** 光盘。
- **1.** 放入 **Drivers and Utilities** 光盘。
- **2.** 关闭并重新启动计算机。 系统显示 DELL 徽标时, 立即按 <F12> 键。
- 注: 如果等待时间过长, 屏幕上已显示 操作系统徽标,则请继续等待,直至看 到 Microsoft ® Windows® 桌面;然后关闭 计算机并再试一次。
- 注: 以下步骤只能使更改的引导顺序在 本次启动时有效。下一次启动时,计算 机将按照系统设置程序中指定的设备进 行引导。
- **3.** 系统显示引导设备列表时,请高亮度显 示"CD/DVD/CD-RW"并按 <Fnter>键。
- **4.** 从系统显示的菜单中选择 "**Boot from CD-ROM**" (从 CD-ROM 리异) 洗项, 并 按 <Enter> 键。
- **5.** 键入 1 以启动该 CD 菜单, 然后按 <Enter> 键继续。
- **6.** 从编号列表中选择"**Run 32 Bit Dell Diagnostics**"(运行 **32** 位 **Dell Diagnostics**)。如果其中列出了多个版 本,请选择适用于您的计算机的版本。
- **7.** 选择要运行的检测程序。
- **8.** 如果在检测过程中遇到问题,屏幕上会 显示一则信息,列出错误代码和问题说 明。请记录下错误代码和问题说明,并与 Dell 联络 (请参阅第 [54](#page-55-1) 页上的"与 Dell 联 络")。
- 注: 系统会在每个检测屏幕的顶部显示 计算机的服务标签。服务标签可在您与 Dell 联络时帮助识别您的计算机。
- **9.** 检测完成后,请关闭检测屏幕,以返回 "**Choose An Option**"(选择一个选项)窗 口。要退出 Dell Diagnostics 并重新启动计 算机, 请单击"**Exit**" (**退出**) 。
- **10.** 要退出 Dell Diagnostics 并重新启动计算 机,请单击"**Exit**"(退出)。
- **11.** 取出 **Drivers and Utilities** 光盘。

# <span id="page-41-0"></span>还原操作系统

您可以使用以下任意选项来还原计算机上的操作系统:

#### 警告:使用 **Dell Factory Image Restore** 或操作系统光盘会永久删除计算机上的所有数据文 件。如果可能,请在使用这些选项之前备份数据文件。

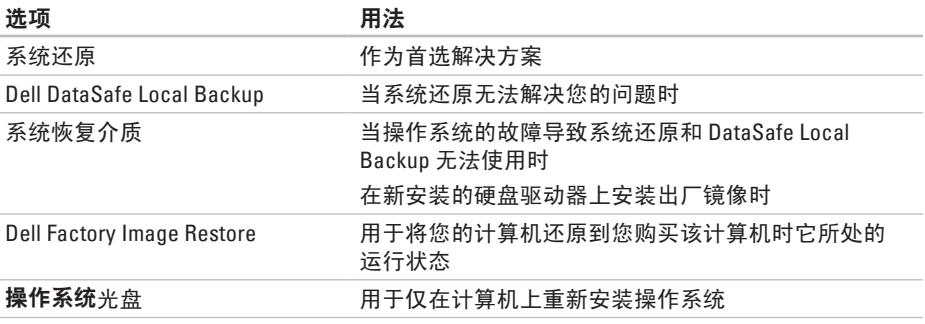

■ 注: 您的计算机可能未附带操作系统光盘。

<span id="page-42-0"></span>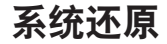

Microsoft ® Windows® 操作系统提供了一个 系统还原选项。如果在更改硬件、软件或其 它系统设置后计算机进入了不理想的运行状 态,该选项可让您将计算机还原至先前的运 行状态而不会影响数据文件。系统还原对计 算机所做的任何更改都是完全可逆的。

#### 警告:请定期备份数据文件。系统还原 不会监测数据文件,也不会恢复数据文 件。

#### 启动系统还原

- 1. 单击开始 <sup>。</sup>
- **2.** 在搜索框中,键入系统还原,并按 <Enter> 键。
- 2 注: 系统可能会显示"用户帐户控制" 窗口。如果您是计算机管理员,请单 击"继续": 否则, 请与管理员联络以 继续执行所需操作。
- 3. 单击"下一步",然后按照屏幕上的说明 进行操作。

如果系统还原没有解决问题,您可以撤销上 次系统还原。

### <span id="page-43-0"></span>撤销上次系统还原

- 注: 撤销上次系统还原之前, 请保存并 关闭所有打开的文件,然后退出所有打 开的程序。系统还原完成之前,请勿变 更、打开或删除任何文件或程序。
- 1. 单击开始 <sup>。</sup>。
- **2.** 在搜索框中,键入系统还原,并按 <Enter> 键。
- 3. 单击"**撤销我上次的恢复"**, 然后单击 "下一步"。
- **4.** 按照接下来的屏幕上的说明进行操作。

### <span id="page-43-1"></span>**Dell DataSafe Local Backup**

- 警告:使用 **Dell DataSafe Local Backup** 会永久删除您在收到计算机之后安装 的所有程序或驱动程序。请先准备好您 需要在计算机上安装的应用程序备份 介质,然后再使用 **Dell DataSafe Local Backup**。仅当系统还原无法解决操作系 统问题时,才可使用 **Dell DataSafe Local Backup**。
- 警告:尽管 **Dell Datasafe Local Backup** 设计为保留计算机上的数据文件,但我 们建议您先备份数据文件,然后再使用 **Dell DataSafe Local Backup**。
- 注:并非所有地区都提供 Dell DataSafe Local Backup。
- 注: 如果 Dell DataSafe Local Backup 在 您的计算机上无法使用,请使用 Dell Factory Image Restore (请参阅第 [45](#page-46-1) 页上 的"Dell Factory Image Restore")还原 操作系统。

您可以使用 Dell DataSafe Local Backup 将硬 盘驱动器还原至购买计算机时它所处的运行 状态, 日保留数据文件。

Dell DataSafe Local Backup 使您可以:

- 备份计算机,并将计算机还原至先前的运 行状态
- 创建系统恢复介质

### **Dell DataSafe Local Backup Basic**

要还原工厂镜像并保留数据文件,请:

- **1.** 关闭计算机。
- **2.** 断开与计算机相连的所有设备(USB 驱动 器、打印机等)的连接,删除新添加的所 有内部硬件。
- 2 注: 请勿断开交流适配器。

#### **3.** 打开计算机。

**4.** 屏幕上显示 DELL™ 徽标时,请连按几次 <F8> 键以访问"高级启动选项"窗口。

■ 注: 如果等待时间过长, 屏幕上已显示 操作系统徽标,则请继续等待,直至看 到 Microsoft ® Windows® 桌面;然后关闭 计算机并再试一次。

**5.** 选择"修复计算机"。

- **6.** 从"系统恢复选项"菜单中选择"**Dell DataSafe Restore and Emergency Backup**" (**Dell DataSafe** 还原和紧急备份),然后 按照屏幕上的说明进行操作。
- 注: 还原过程可能需要一个小时或更多 时间,视要还原的数据大小而定。
- 注:有关详细信息,请参阅  $\mathscr{U}$ **support.dell.com** 上的知识库文章 353560。

### <span id="page-45-0"></span>升级至 **Dell DataSafe Local Backup Professional**

■ 注: 如果您在购买计算机时已订购 Dell DataSafe Local Backup Professional, 则 其可能已安装在您的计算机上。

Dell DataSafe Local Backup Professional 提供 其它功能, 使您可以:

- 根据文件类型备份和还原计算机
- 将文件备份至本地存储设备
- 安排自动备份

要升级至 Dell DataSafe Local Backup Professional, 请.

- **1.** 双击任务栏上的"Dell DataSafe Local Backup"图标 →。
- **2.** 单击"**UPGRADE NOW!**"(立即升级**!**)
- **3.** 按照屏幕上的说明完成升级。

# <span id="page-45-1"></span>系统恢复介质

警告:尽管系统恢复介质设计为保留 计算机上的数据文件,但我们建议您先 **备份数据文件,然后再使用系统恢复介** 质。

您可以使用通过 Dell DataSafe Local Backup 创建的系统恢复介质,来将硬盘驱动器还原 至您购买该计算机时它所处的运行状态,并 保留计算机上的数据文件。

请在发生以下情况时使用系统恢复介质:

- 操作系统的故障导致计算机上安装的恢复 选项无法使用。
- 硬盘驱动器的故障导致数据无法恢复。

<span id="page-46-0"></span>要使用系统恢复介质还原计算机的工厂镜 像, 请.

- 1. 插入系统恢复光盘或 USB 闪存, 然后重新 启动计算机。
- 2. 屏墓上显示 DFII™ 徽标时, 立即按 <F12> 键。
- 注:如果等待时间过长,屏幕上已显示 操作系统徽标,则请继续等待,直至看 到 Microsoft ® Windows® 桌面;然后关闭 计算机并再试一次。
- **3.** 从列表中选择适当的引导设备,然后按 <Enter> 键。
- **4.** 按照屏幕上的说明完成恢复过程。

### <span id="page-46-1"></span>**Dell Factory Image Restore**

- 警告:使用 **Dell Factory Image Restore** 会永久删除硬盘驱动器上的所有数据, 以及您收到计算机之后所安装的所有程 序或驱动程序。如果可能,请在使用 此选项之前备份数据。仅当系统还原无 法解决操作系统问题时,才可使用 **Dell Factory Image Restore**。
- 注: 在某些国家和地区, 或者在某些计 算机上可能无法使用 Dell Factory Image Restore。
- **注**: 如果 Dell Factory Image Restore 在 您的计算机上无法使用,请使用 Dell DataSafe Local Backup (请参阅第 [42](#page-43-1) 页 上的"Dell DataSafe Local Backup")还 原操作系统。

仅将 Dell Factory Image Restore 作为还原操作 系统的最后选择。此选项会将您的硬盘驱动 器还原至购买计算机时它所处的运行状态。 您在收到计算机之后所添加的所有程序或文 件(包括数据文件)都会从硬盘驱动器上被 永久删除。数据文件包括文档、电子表格、 电子邮件、数码照片、音乐文件等。如果可 能,请在使用 Dell Factory Image Restore 之前 备份所有数据。

### 启动 **Dell Factory Image Restore**

**1.** 打开计算机。

- **2.** 屏幕上显示 DELL™ 徽标时,请连按几次 <F8> 键以访问"高级启动选项"窗口。
- **2 注:** 如果等待时间过长, 屏幕上已显示 操作系统徽标,则请继续等待,直至看 到 Microsoft ® Windows® 桌面;然后关闭 计算机并再试一次。
- **3.** 选择"修复计算机"。 系统将显示"系统恢复选项"窗口。
- **4.** 选择键盘布局并单击"下一步"。
- **5.** 要使用恢复选项,请以本地用户身份登 录。要访问命令提示符,请在"用户名" 字段中键入 administrator, 然后单 击"确定"。
- 6. 单击"Dell Factory Image Restore"。系 统将显示 "Dell Factory Image Restore"欢 迎 屏 幕 。
- 注: 根据您的配置,您可能需要选 择"Dell Factory Tools" (Dell Factory 工具),然后选择"Dell Factory Image **R e s t o r e** " 。
- 7. 单击"Next"(下一步)。系统将显 示"Confirm Data Deletion" (确认数据删 除 ) 屏 幕 。
- 注:如果您不想继续运行 Dell Factory Image Restore,请单击"**Cancel**"(**取** 消 ) 。
- **8.** 选择复选框以确认您要继续重新格式化硬 盘驱动器,并将系统软件恢复至出厂状 态,然后单击"Next"(下一步)。 系统将开始还原过程,完成此过程可能需 要五分钟或更长的时间。在操作系统和出 厂安装的应用程序还原至出厂状态后,系 统会显示一则信息。
- 9. 单击"Finish"(**完成**)重新启动计算机。

# <span id="page-49-0"></span>获得帮助

如果您的计算机出现问题,可以完成以下步 骤来诊断和对问题进行故障排除:

- **1.** 有关您计算机所出现问题的信息和解决问 题的步骤,请参阅第[27](#page-28-1)页上的"解决问 题"。
- **2.** 有关如何运行 Dell Diagnostics 的步骤,请 参阅第 [37](#page-38-1) 页上的"Dell Diagnostics"。
- **3.** 填写第 [53](#page-54-1) 页上的"诊断程序核对表"。
- **4.** 要获得有关安装和故障排除步骤的帮助, 请使用 **support.dell.com** 上的多种 Dell 在 线服务。有关更为详尽的 Dell 在线支持列 表,请参阅第 [50](#page-51-1) 页上的"在线服务"。
- **5.** 如果上述步骤无法解决问题,请与 Dell 联络 (请参阅第 [54](#page-55-1) 页上的"与 Dell 联络")。
- 注: 致电 Dell 支持部门时, 请使用计算 机旁边的电话,以便支持人员可以帮助 您完成所有必要步骤。

### ■ 注: 并非在所有国家和地区均可使用 Dell 的快速服务代码系统。

- 当 Dell 的自动电话系统提示您输入快速服务 代码时,请照做以便将您的电话直接转给相 应的支持人员。如果您没有快速服务代码, 请打开"**Dell Accessories**"(**Dell** 附件)文 件夹,双击"**Express Service Code**"(快速 服务代码)图标,然后按照提示进行操作。
- 24 注: 在美国本土以外的某些地区可能无 法使用以下部分服务。有关其可用性的 信息,请致电当地的 Dell 代表。

# <span id="page-50-0"></span>技术支持和客户服务

Dell 的支持服务部门可以解答有关 Dell 硬件 的问题。我们的支持人员使用基于计算机的 诊断程序来快速准确地解答问题。

要与 Dell 的支持服务部门联络,请参阅第 [53](#page-54-2) 页上的"致电之前",然后参阅您所在地区 的联络信息或访问 **support.dell.com**。

### **DellConnect**

DellConnect ™ 是一种简单的在线访问工具, 可让 Dell 服务与支持人员在您的完全监督下 通过宽带连接访问您的计算机、诊断问题并 修复问题。有关详细信息,请访问 **support.dell.com/dellconnect**。

# <span id="page-51-1"></span><span id="page-51-0"></span>在线服务

您可以从以下 Web 站点了解 Dell 产品和服务:

- **• www.dell.com**
- **• www.dell.com/ap**(仅限于亚太国家和地 区)
- **• www.dell.com/jp**(仅限于日本)
- **• www.euro.dell.com**(仅限于欧洲)
- **• www.dell.com/la**(仅限于拉丁美洲和加勒 比海国家和地区)

**• www.dell.ca**(仅限于加拿大) 您可以通过以下 Web 站点和电子邮件地址访 问 Dell 支持:

### **Dell** 支持 **Web** 站点

- **• support.dell.com**
- **• support.jp.dell.com**(仅限于日本)
- **• support.euro.dell.com**(仅限于欧洲)

### **Dell** 支持电子邮件地址

- **• mobile\_support@us.dell.com**
- **• support@us.dell.com**
- **• la-techsupport@dell.com**(仅限于拉丁美 洲和加勒比海国家和地区)
- **• apsupport@dell.com**(仅限于亚太国家和 地区)

**Dell** 市场营销和销售部门电子邮件地 址

- **• apmarketing@dell.com**(仅限于亚太国家 和地区)
- **• sales\_canada@dell.com**(仅限于加拿大)

### 匿名文件传输协议 **(FTP)**

### **• ftp.dell.com**

使用用户名 anonymous 登录,并使用您的 电子邮件地址作为密码。

# <span id="page-52-0"></span>订单状态自动查询服务

要查看您已订购的 Dell 产品的状态,可以访 问 support.dell.com, 或致电订单状态自动查 询服务部门。电话录音将提示您提供查找和 报告订单所需的信息。

如果订单有问题,例如缺少部件、装错部件 或账单错误,请与 Dell 联络以获得客户帮 助。致电时,请准备好发票或装箱单。

要获得适用于您所在地区的电话号码,请参 阅第 [54](#page-55-1) 页上的"与 Dell 联络"。

# 产品信息

如果您需要有关 Dell 所提供的其它产品的信 息,或者想要订购产品,请访问 **www.dell.com**。要获得适用于您所在地区或 者致电专业销售人员所需的电话号码,请参 阅第 [54](#page-55-1) 页上的"与 Dell 联络"。

### <span id="page-53-0"></span>退回项目以进行保修或退款

无论您是要求进行维修还是退款,均请按照 以下说明准备好所有要退回的项目:

- 注: 将产品退回 Dell 之前, 请确保备份 产品中硬盘驱动器及其它所有存储设备 上的所有数据。删除所有保密信息、专 有信息和个人信息,并取出可移动介质 (例如 CD)。Dell 不对以下任何内容或 后果负责:保密信息、专有信息或个人 信息:丢失或损坏数据;损坏或丢失退 回产品可能附带的可移动介质。
- **1.** 致电 Dell 获得退回材料授权号,并在包装 箱外侧的显著位置清楚地注明此号码。要 获得适用于您所在地区的电话号码,请参 阅第 [54](#page-55-1) 页上的"与 Dell 联络"。
- **2.** 附上发票复印件与说明退回原因的信函。
- **3.** 附上一份诊断程序核对表(请参阅第 [53](#page-54-1) 页上的"诊断程序核对表")的复印件, 其中应填写您运行过的检测程序以及 Dell Diagnostics (请参阅第 [37](#page-38-1) 页上的"Dell Diagnostics")报告的所有错误信息。
- **4.** 如果您要求退款,请附上要退回项目的 所有附件(例如电源电缆、软件和指南 等)。
- **5.** 使用原来(或同等)的包装材料包装要退 回的设备。
- 2 注: 您负责支付运费。同时还必须为 退回的所有产品投保,并承担在运送至 Dell 过程中发生灭失的风险。本公司不 接受以货到付款 (C.O.D.) 方式寄送的包 裹。
- 2 注: 如果退回的项目不满足上述全部要 求,Dell 的接收部门将拒绝接收并将其 退回给您。

<span id="page-54-2"></span><span id="page-54-0"></span>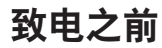

**Z 注:**致电时,请准备好您的快速服务代 码。此代码可以帮助 Dell 的自动支持电 话系统更加快速地转接您的电话。还可 能会要求您提供服务标签。

请记着填写以下诊断程序核对表。如果可 能,请在致电 Dell 寻求帮助之前打开您的计 算机,并使用计算机旁边的电话。我们可能 会要求您在键盘上键入某些命令、转述操作 过程中的详细信息,或者尝试其它只能在该 计算机上执行的故障排除步骤。请确保准备 好计算机说明文件。

#### <span id="page-54-1"></span>诊断程序核对表

- 姓名:
- 日期:
- $\bullet$   $\pm$  $\uparrow$  $\pm$  $\downarrow$  $\cdot$
- 电话号码:
- 服务标签和快速服务代码(位于计算机顶 部的标签上):
- 退回材料授权号(如果 Dell 的技术支持人 员已提供给您):
- 操作系统及版本:
- 设备:
- 扩充卡:
- 计算机是否已连接到网络?是/否
- 网络、版本和网络适配器:
- 程序及版本:

<span id="page-55-0"></span>请参阅操作系统说明文件,以确定计算机 启动文件的内容。如果计算机已连接到打印 机,请打印所有文件。否则,请在致电 Dell 之前记下每份文件的内容。

- 错误信息、哔声代码或诊断代码:
- 问题说明和已执行的故障排除步骤:

# <span id="page-55-1"></span>与 **Dell** 联络

美国客户请致电800-WWW-DELL (800-999-3355)。

- 2 注: 如果没有激活的 Internet 连接, 您可 以在购货发票、装箱单、账单或 Dell 产 品目录上找到联络信息。
- Dell 提供若干在线以及电话支持和服务选 择。可用性会因国家和地区以及产品而异, 某些服务可能在您所在的地区不可用。
- 若因为销售、技术支持或客户服务问题要与 Dell 联络,请:
- **1.** 访问 **www.dell.com/contactdell**。
- **2.** 选择您所在的国家或地区。
- **3.** 根据您的需要选择相应的服务或支持链 接。
- **4.** 选择方便与 Dell 联络的方式。

#### 获得帮助

# <span id="page-57-0"></span>查找更多信息和资源

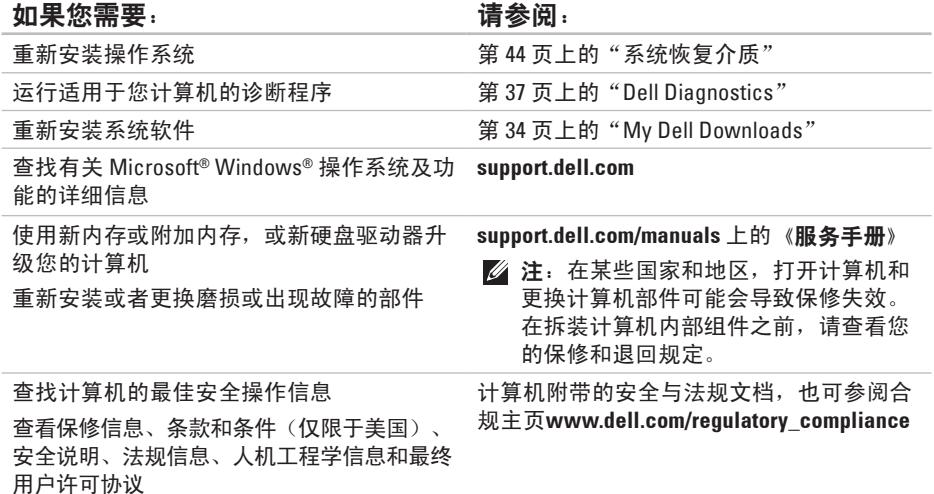

#### 查找更多信息和资源

<span id="page-58-0"></span>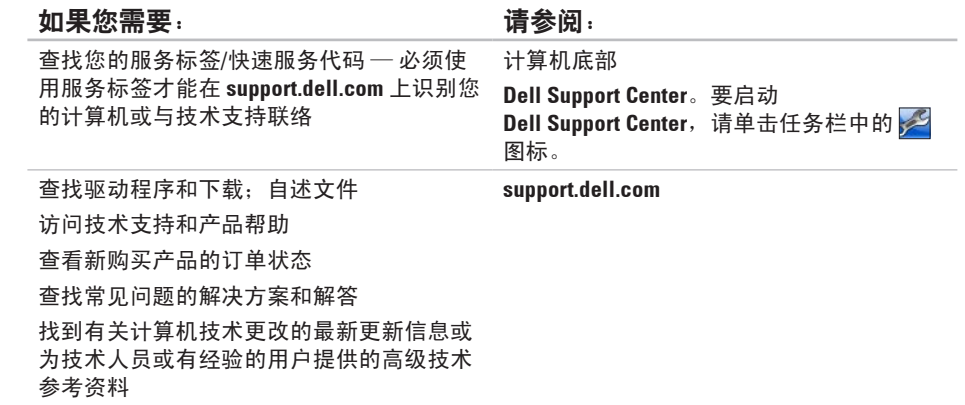

<span id="page-59-1"></span><span id="page-59-0"></span>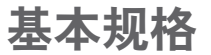

本节提供在安装计算机、更新计算机的驱动程序和升级计算机时可能需要的信息。有关更加 详细的规格,请参阅 **support.dell.com/manuals** 上的详细规格。

24 注: 所提供的内容可能会因地区而异。有关计算机配置的详细信息, 请单击开始 → "帮助和支持",然后选择选项以查看关于计算机的信息。

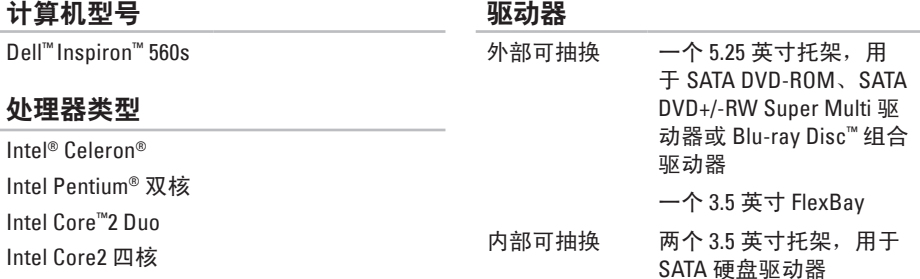

#### 基本规格

<span id="page-60-0"></span>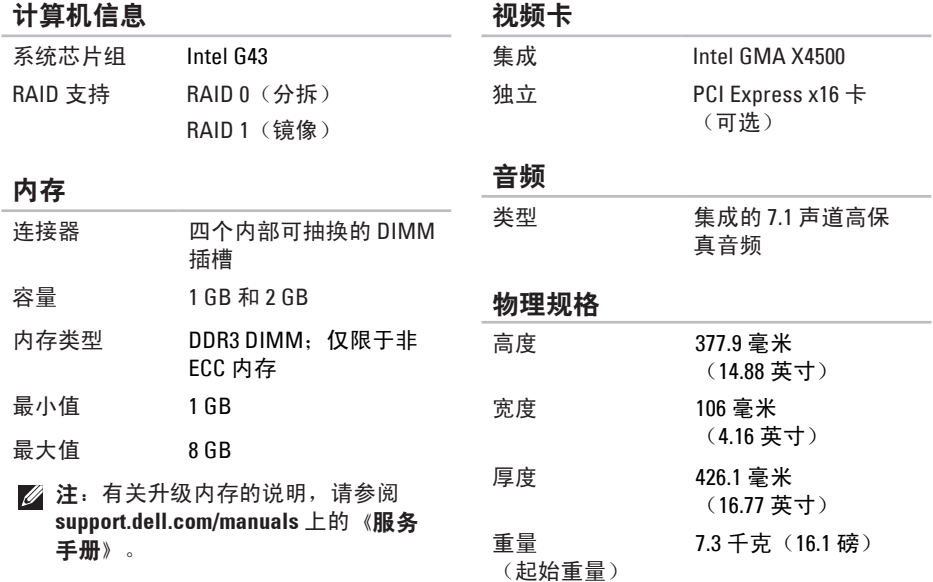

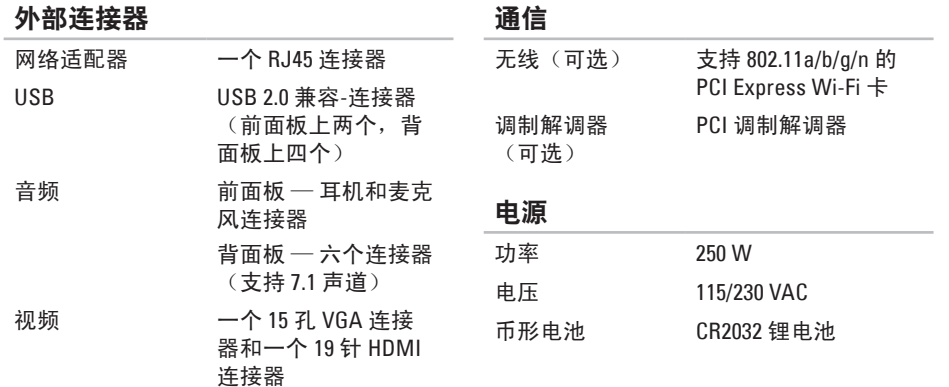

### <span id="page-62-0"></span>计算机环境

温度范围:

运行时 10°C 至 35°C(50°F 至 95°F)

存放时 –40°C 至 65°C (–40°F 至 149°F)

- 相对湿度 (最大值): 20% 至 80%(非冷凝)
- 最大振动(使用模拟用户环境的随机振动 频谱测量):
	- 运行时 0.25 GRMS
	- 非运行时 2.2 GRMS

计算机环境

最大撞击(运行时 — 在硬盘驱动器上运 行 Dell Diagnostics 和 2 毫秒半正弦波脉冲 的情况下测量;非运行时 — 在硬盘驱动器 磁头归位和 2 毫秒半正弦波脉冲的情况下 测量): 运行时 在 2 毫秒半正弦波脉冲和 20 英寸/秒的速度变化下, 为 40 G (51 厘米/秒) 非运行时 在 26 毫秒半正弦波脉冲和 320 英寸/秒的速度变化下, 为 50 G (813 厘米/秒) 海拔高度(最大值): 运行时 –15.2 至 3,048 米 (–50 至 10,000 英尺) 存放时 –15.2 至 10,668 米 (–50 至 35,000 英尺) 气载污染物 级别 G2 或更低(根据 ISA-S71.04-1985 定义)

# <span id="page-63-0"></span>附录

# **Macrovision** 产品通告

本产品采用了版权保护技术,该版权保护技术受 Macrovision Corporation 和其它权利所有 者所拥有的特定美国专利权和其它知识产权的方法专利请求项的保护。此版权保护技术的 使用必须经 Macrovision Corporation 授权,且仅适用于家庭和其它有限的观看用途(除非 Macrovision Corporation 另有授权)。禁止进行反向工程或反编译。

# <span id="page-64-0"></span>**NOM**(即墨西哥官方标准)信息(仅适用于墨西哥)

按照墨西哥官方标准 (NOM) 的要求,在本文中介绍的设备里提供了以下信息:

#### 进口商:

Dell México S.A. de C.V.

Paseo de la Reforma 2620 - 11°

Col. Lomas Altas

11950 México, D.F.

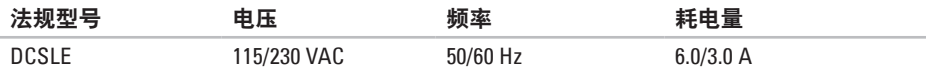

有关详细信息,请阅读计算机附带的安全信息。

有关其它最佳安全操作信息,请参阅合规主页**www.dell.com/regulatory\_compliance**。

# <span id="page-65-0"></span>英文 索 引

to Del Del Pall all Prime Insert at insert and the Manus Content and Manus Content and Manus Content and Manus Content and Manus Content and Manus Content and Manus Content and Manus Content and Manus Content and Manus Co C D , 播 放 和 制 作 **2 [4](#page-25-0)** D e l l C o n n e c t **[4](#page-50-0) 9** Dell DataSafe Online Backup [2](#page-27-0)6 Dell Diagnostics 3[7](#page-38-0) Dell Factory Image Restore 4[5](#page-46-0) F T P 登 录 , a n o n y m o u s **5 [0](#page-51-0)** I n t e r n e t 连 接 **[1](#page-16-0) 5** I S P<br>Internet 服务提供商 [1](#page-16-0)5 USB 2.0 背 面 连 接 器 **[2](#page-24-0) 3** 正 面 连 接 器 **[1](#page-20-0) 9** Windows

程 序 兼 容 性 向 导 **3 [2](#page-33-0)**

# **B**

保 修 退 回 **5 [2](#page-53-0)**

# **C**

产品 品<br>信息与采购 **[5](#page-52-0)1** 处 理 器 **[5](#page-59-0) 8**

### **D**

电 源 按 钮 **1 [8](#page-19-0)** 电源问题, 解决 [2](#page-30-0)9 电子邮件地址 技 术 支 持 **[5](#page-51-0) 0** 订 单 状 态 **5 [1](#page-52-0)**

# **E**

耳 机正 面 连 接 器 **1 [9](#page-20-0)**

### **G**

规 格 **5 [8](#page-59-0)**

### **H**

还 原 出 厂 镜 像 **4 [5](#page-46-0)**

### **J**

技 术 支 持 **[4](#page-50-0) 9** 计 算 机 功 能 **[2](#page-25-0) 4** 解 决 问 题 **[2](#page-28-0) 7**

### **K**

客 户 服 务 **[4](#page-50-0) 9**

**L**许接 接可 选 网 络 电 缆 **[1](#page-11-0) 0**

### **N**

内存问题 解 决 **[3](#page-31-0) 0** 内 存 支 持 **[5](#page-60-0) 9**

### **Q**

驱动程序和下载 **5[7](#page-58-0)** 

### **R**

软 件 功 能 **[2](#page-25-0) 4** 软 件 问 题 **[3](#page-32-0) 1**

### **T**

弹出按钮 1[8](#page-19-0), [1](#page-20-0)9

索引 索 W 网 网 温 问无 XX 系系芯 YY 硬 (66) B 网 温 问无 XX 系系芯 YY 硬 (66)

W

连 接 修 复 **2 [8](#page-29-0)** 网 络 连 接 器 位 置 **2 [3](#page-24-0)** 温

问 题 , 解 决 **[2](#page-28-0) 7**

系 统 还 原 **4 [1](#page-42-0)** 系 统 信 息 **3 [4](#page-35-0)** 芯 片 组 **[5](#page-60-0) 9**

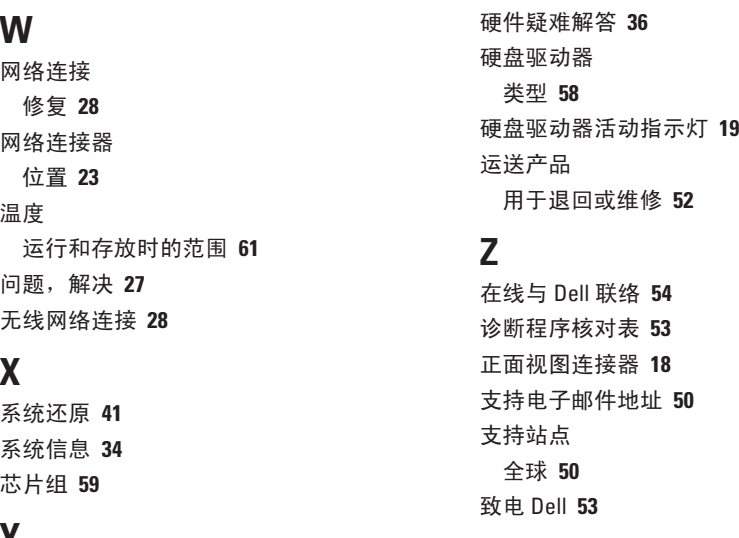

**[3](#page-37-0) 6**

**6**

**Y**

硬件问题 诊 断 **3 [6](#page-37-0)**

**X**

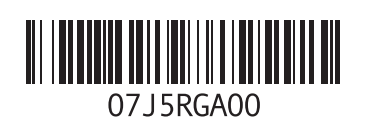

www.dell.com | support.ap.dell.com

中国印制。 用再生纸印制。